## **Monitoring xUML Services**

⋒ With PAS 21.1.4 the xUML monitoring service has been integrated in the platform.

If you are using the [monitoring base service](https://doc.scheer-pas.com/display/BRIDGE/Monitoring+Base+Service) within a Bridge installation already and you want to use the new xUML Service Monitor, please contact our [support team](mailto:support@scheer-pas.com). We will then transport your configuration so that you can use the new user interface in the portal.

With PAS 23.1.1 the xUML monitoring service can also be used to monitor containerized xUML services.

## <span id="page-0-0"></span>Accessing the xUML Service Monitor

pas-bridge

Scheen<br>noma

Bridge AP

. L

**Memory for Bridge Process** 

time **I** 

Domain

Maria<br>Maria Group<br>Maria Group<br>Maria Demba

Node Instances

**Scheer PAS** contains a standard monitoring for xUML services. The monitoring services catches all thrown exceptions and, by default, reports them by email and/or JIRA. Each distinct exception (distinction per service - error category - error code - error type) will be reported once in 24 hours.

The xUML Service Monitor allows further customization of the monitoring service per exception, like custom notification or defining different recipients for certain errors. This chapter explains how to use the service monitor. Only users with profile **xuml\_monitor\_user** are able to use the application.

Containerized xUML services are available automatically. For xUML services that run in the integration component (Bridge), you need to adapt the configuration, see below.

Dele<br>Thur

## **Related Pages:** [Working With the xUML](https://doc.scheer-pas.com/display/ADMIN/Working+With+the+xUML+Service+Monitor)  [Service Monitor](https://doc.scheer-pas.com/display/ADMIN/Working+With+the+xUML+Service+Monitor) [Managing Error Definitions](https://doc.scheer-pas.com/display/ADMIN/Managing+Error+Definitions) [Managing Error Groups](https://doc.scheer-pas.com/display/ADMIN/Managing+Error+Groups) [Downtimes and Change](https://doc.scheer-pas.com/display/ADMIN/Downtimes+and+Change+Log)  [Log](https://doc.scheer-pas.com/display/ADMIN/Downtimes+and+Change+Log) **Related Documentation: Usage** For usage of monitoring service in a O) stand-alone Bridge: **for xUML**  • [Utilities](https://doc.scheer-pas.com/display/BRIDGE/Utilities) **Servic** [Monitoring](https://doc.scheer-pas.com/display/BRIDGE/Monitoring+Service+With+UI)  **es**  [Service With UI](https://doc.scheer-pas.com/display/BRIDGE/Monitoring+Service+With+UI) **Runni ng in the Integr ation Comp onent (Bridg e)** Before you can use the xUML servic e monito r, you have to open the integra tion compo

nent (Bridg e) and enter the URL for SOAP monito ring: **h tt p :/ /x** **On this Page:**

[Accessing the xUML](#page-0-0)  [Service Monitor](#page-0-0) [Overview on the xUML](#page-2-0)  [Service Monitor Start Page](#page-2-0)

u m l- m o n it o ri n g - s e r vi c e: 1 9 0 0 0 / S e r vi c e s / M o n it o ri n g S e r vi c e / M o n it o ri n g P o rt T y p e / M o n it o ri n g P o rt

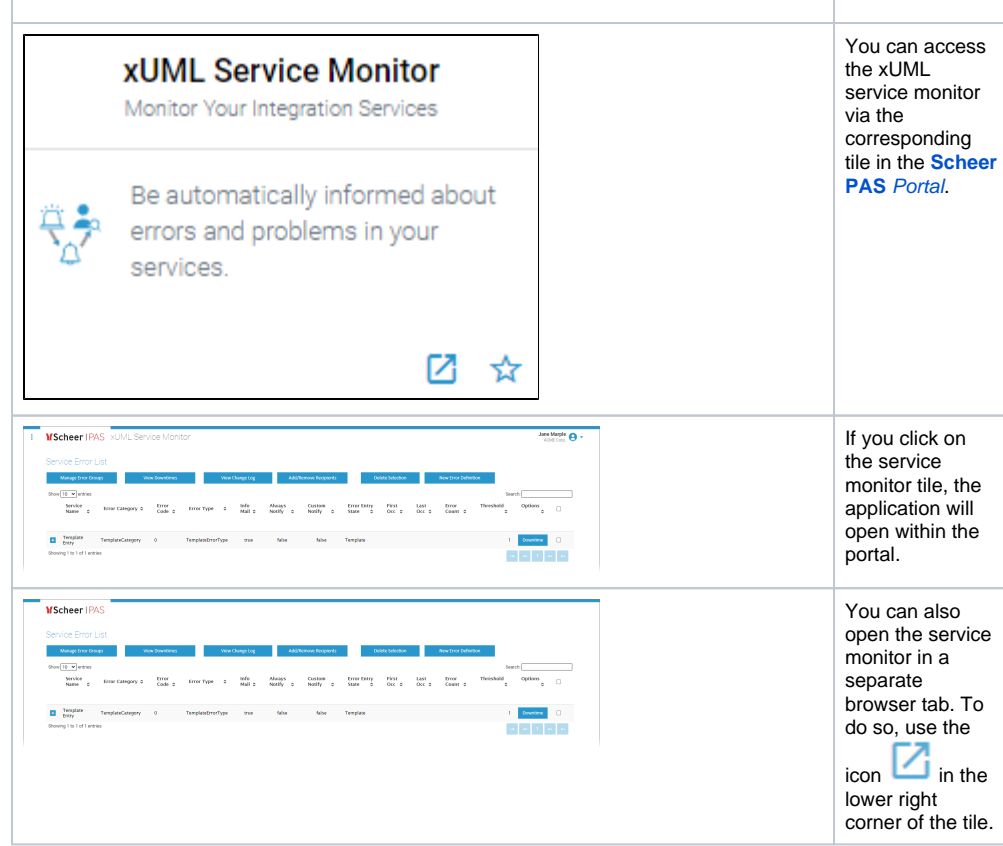

## <span id="page-2-0"></span>Overview on the xUML Service Monitor Start Page

The process monitor start page consists of two sections:

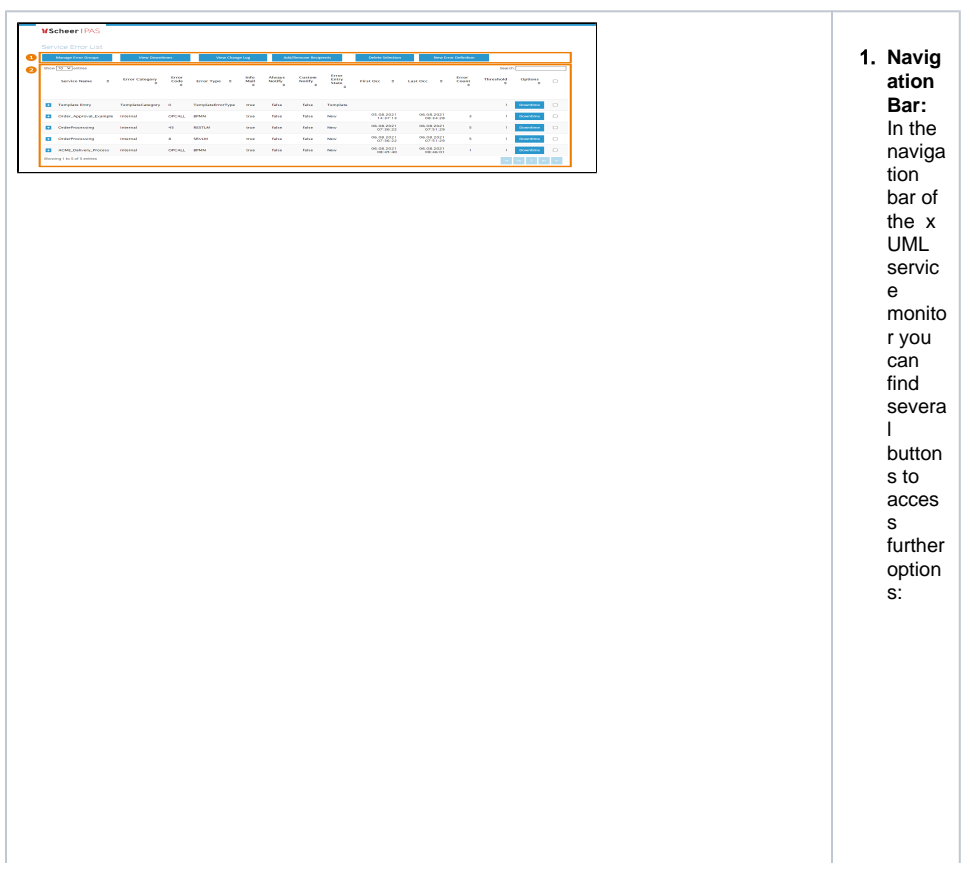

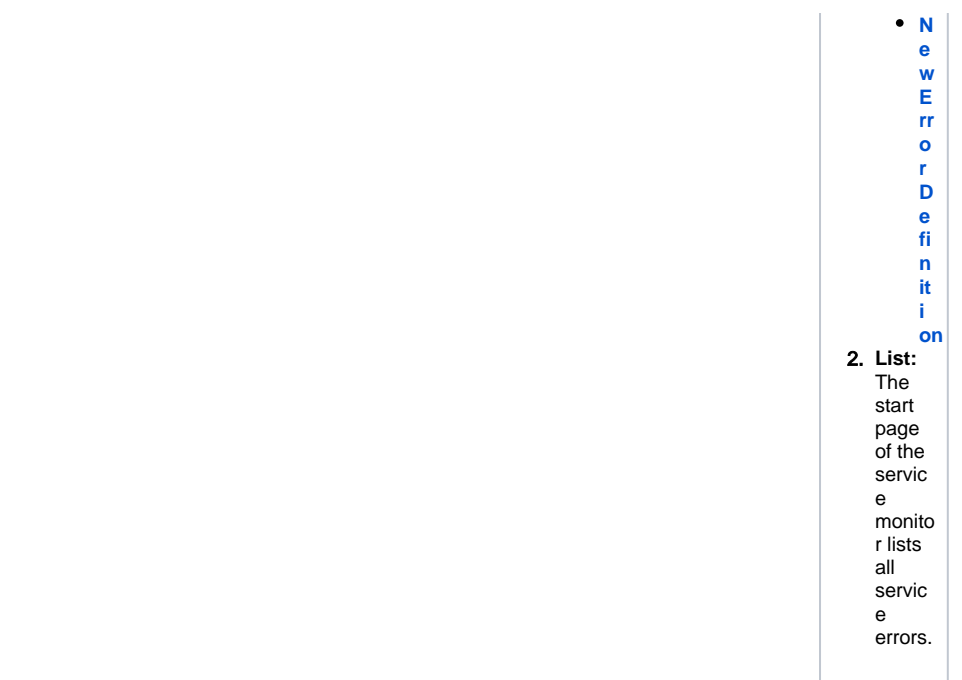